# **ÖDEV\_SINAV (DOSYA YÜKLE) KLAVUZU**

## **SINAVA GİRİŞ**

ues.aku.edu.tr adresinden öğrenci numaranız ve şifreniz ile giriş yaptıktan sonra aşağıda bulunan giriş sayfasında Derslerim sekmesi yada ilgili sayfada Derslerim bölümünden ilgili derse ulaştıktan sonra Ödev\_Sınav(Dosya Yükle) aktivitesine ulaşabilirsiniz.

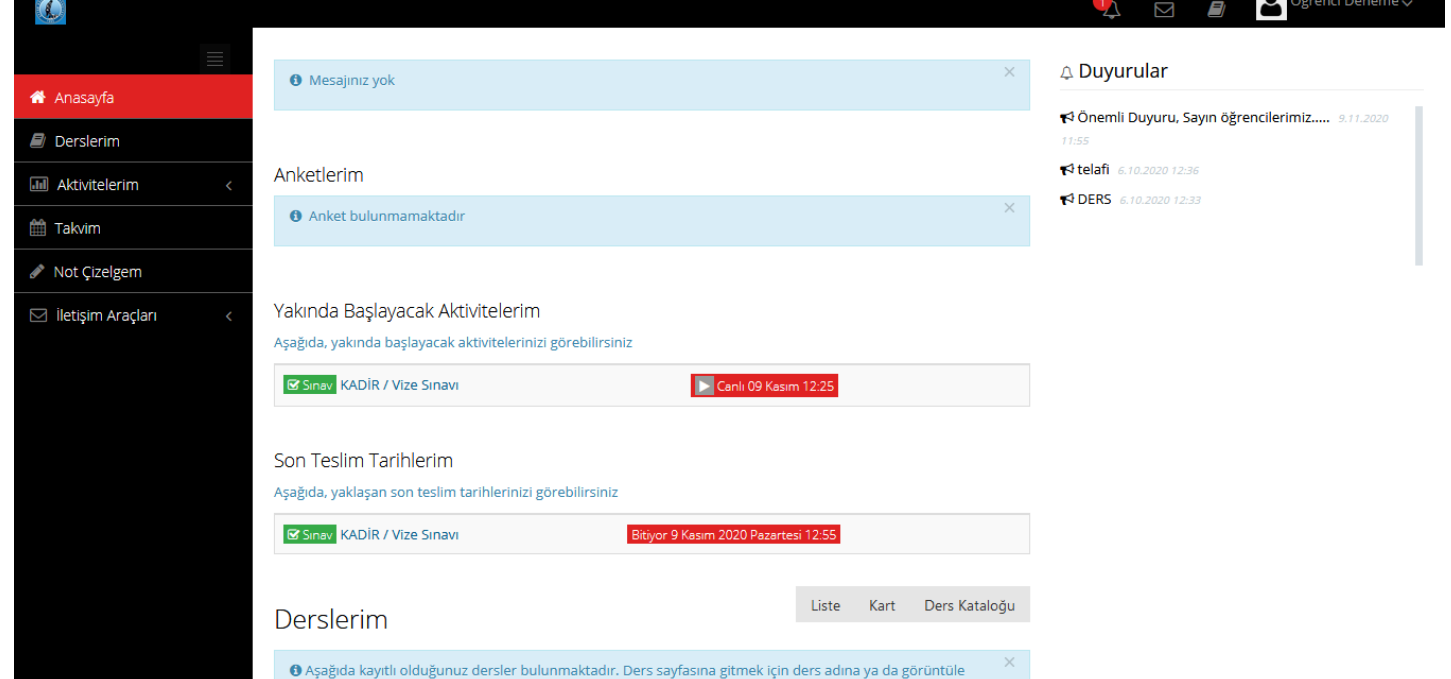

#### Dersi seçerek Ödev\_Sınav(Dosya Yükle) bulunduğu haftaya geldikten sonra aktiviteye tıklarız.

#### **■ HAFTA 6**

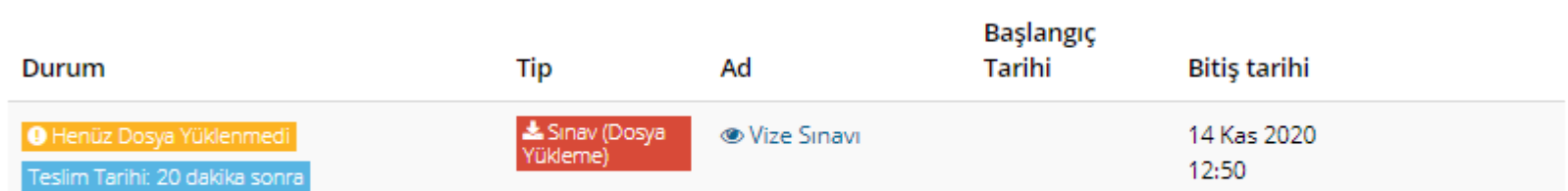

Tıkladıktan sonra aşağıdaki Ödev\_Sınav(Dosya Yükle) ekranı açılır. Burada son teslim tarihi, açıklama kısmına dikkat etmemiz gerekecektir. Ayrıca dersin eğitmeni tarafından eklenen dosyaları kontrol etmek için örnekteki gibi 1.pdf yazan dosyayı isterseniz Yeşil olan İndir butonu yada dosyanın altında bulunan indir butonu aracılığı ile indirip kontrol edebilirsiniz.

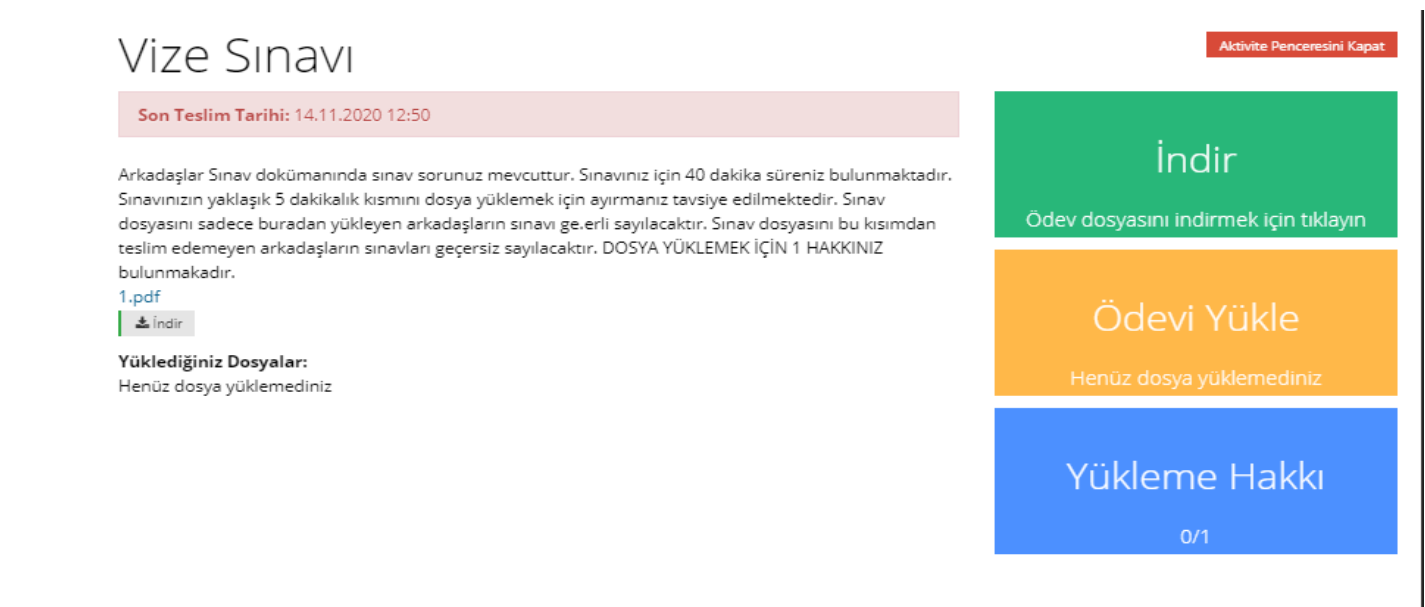

#### **SINAV (DOSYA YÜKLEME)**

Yükleme hakkınız mavi buton içerisinde görülmektedir. Bu örnekte bir kez yükleme hakkı verilmiştir. Ödevi Yükle butonunu tıkladıktan sonra sınav dosyanızı yükleme sayfası açılacaktır.

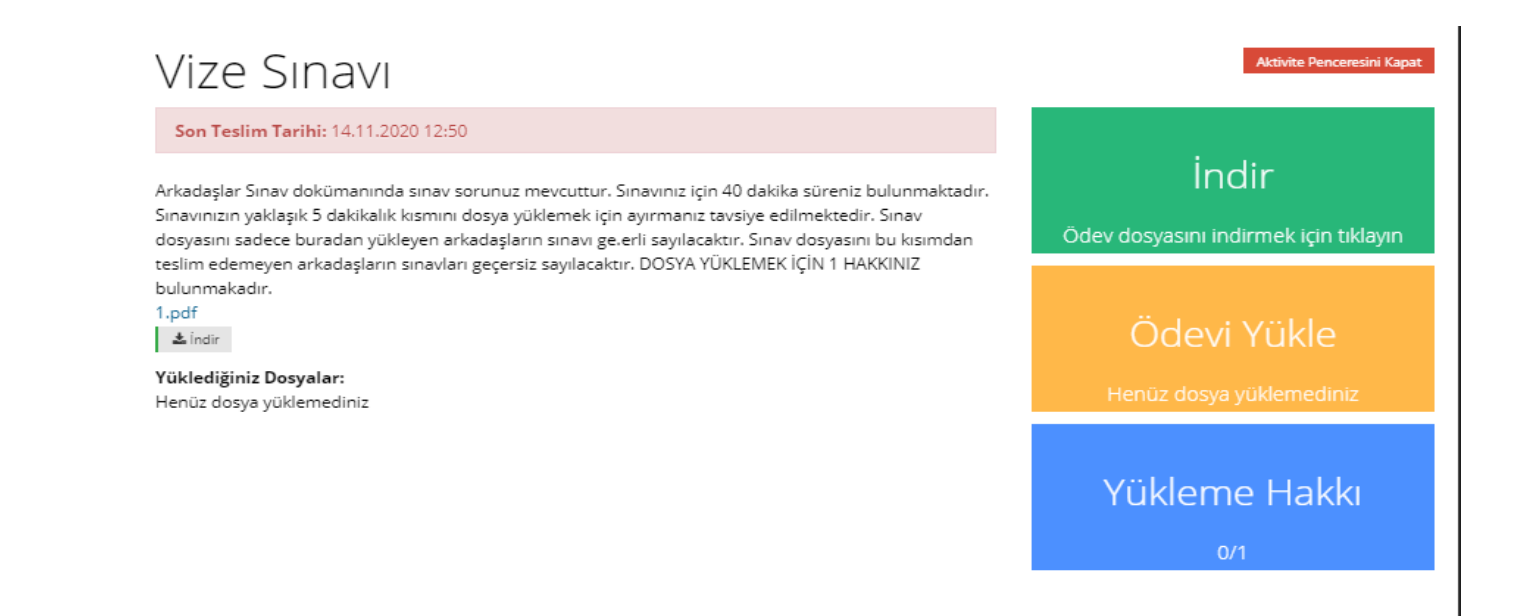

Burada ders eğitmeninin istediği şekilde sınav dosyanızı hazırladıktan sonra Seç veya Sürükle Bırak seçeneğinden dosya eklemeniz gerekmektedir. Sistem tarafından geçerli olmayan format ya da dosya boyutu fazla olursa uyarı verecektir.

Ödevi Yükle

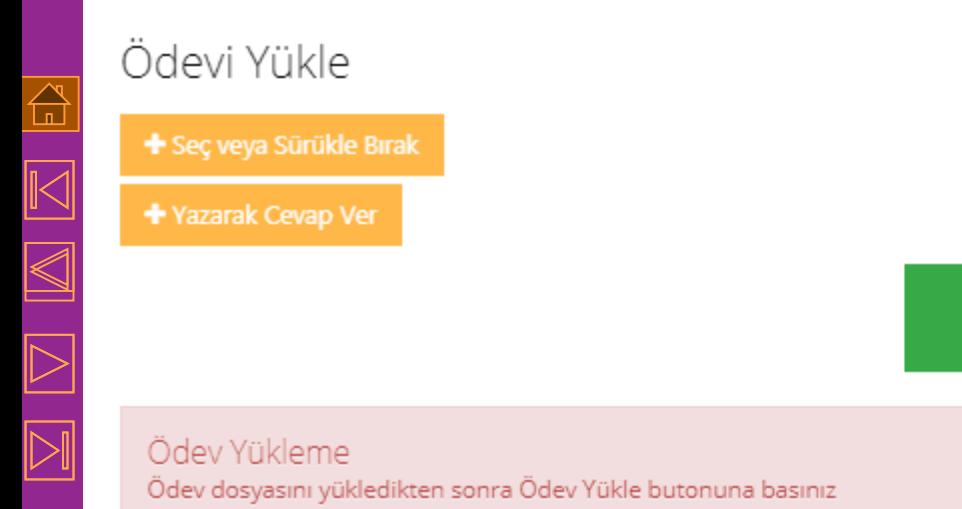

Dosyanızı ekledikten sonra aşağıdaki örnekte olduğu gibi boyutu ve dosyanızı gördükten sonra Ödevi Yükle seçeneği ile dosyanızı yüklemiş olursunuz.

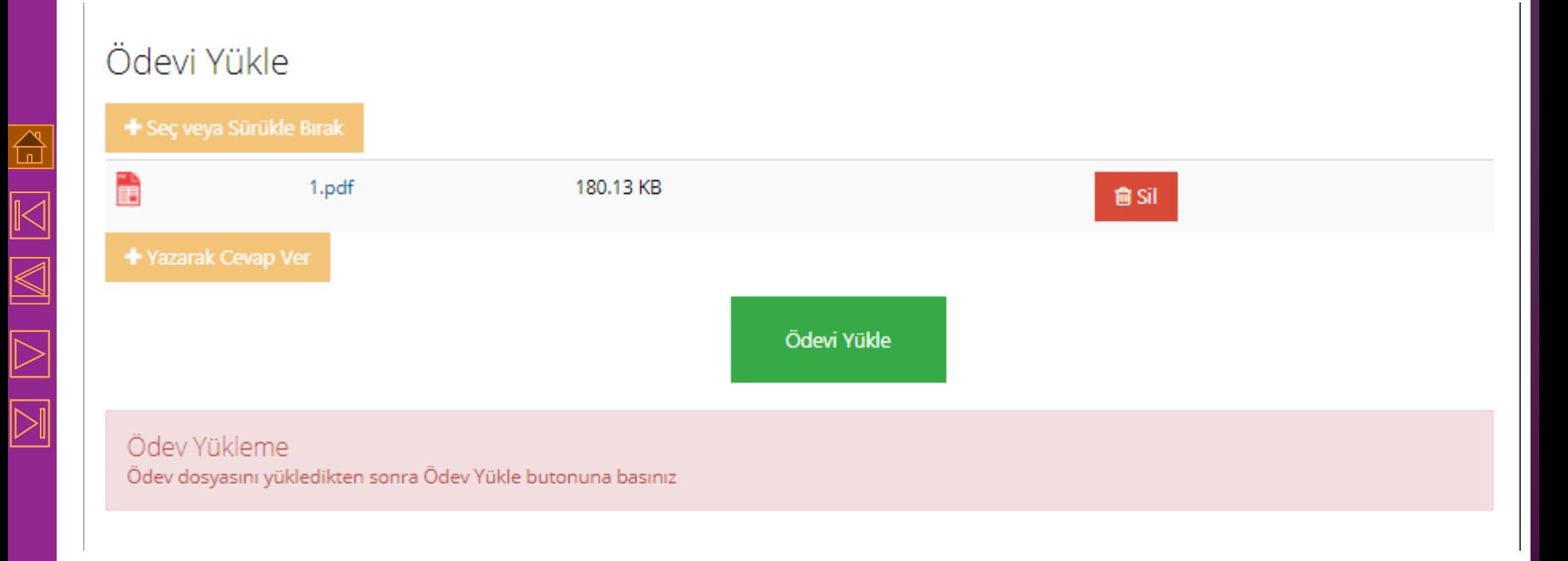

Daha sonra aşağıda görülen pencere açılır ve Dosya başarı ile yüklendi yazısı ile birlikte dosyanızı yükleme işlemi tamamlanmış olur.

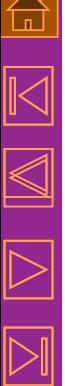

Yüklenen Dosya: 1.pdf 也

Dosya başarı ile yüklendi

Ödevi Yükle

**8**

Ancak Yazarak Cevap Ver seçeneğini seçerseniz sadece metin eklenebilir.

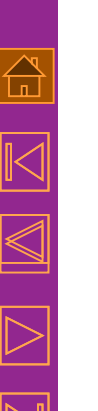

Ödevi Yükle

Ödevi Yükle

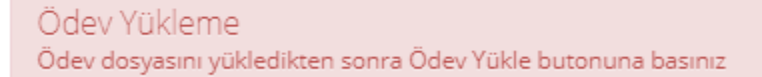

Eğer yazarak cevap ver seçeneğini onaylarsanız aşağıda görüldüğü gibi bir html uzantılı dosya yüklenmiş olur ve sadece içerisinde sizin eklediğiniz metin bulunur.

Eğitmen tarafından bitirme kriteri dosya yükleme belirlendiyse Sınav Dosya Yükleme tamamlanmamış ve yükleme hakkınız tamamlanmış olacaktır.

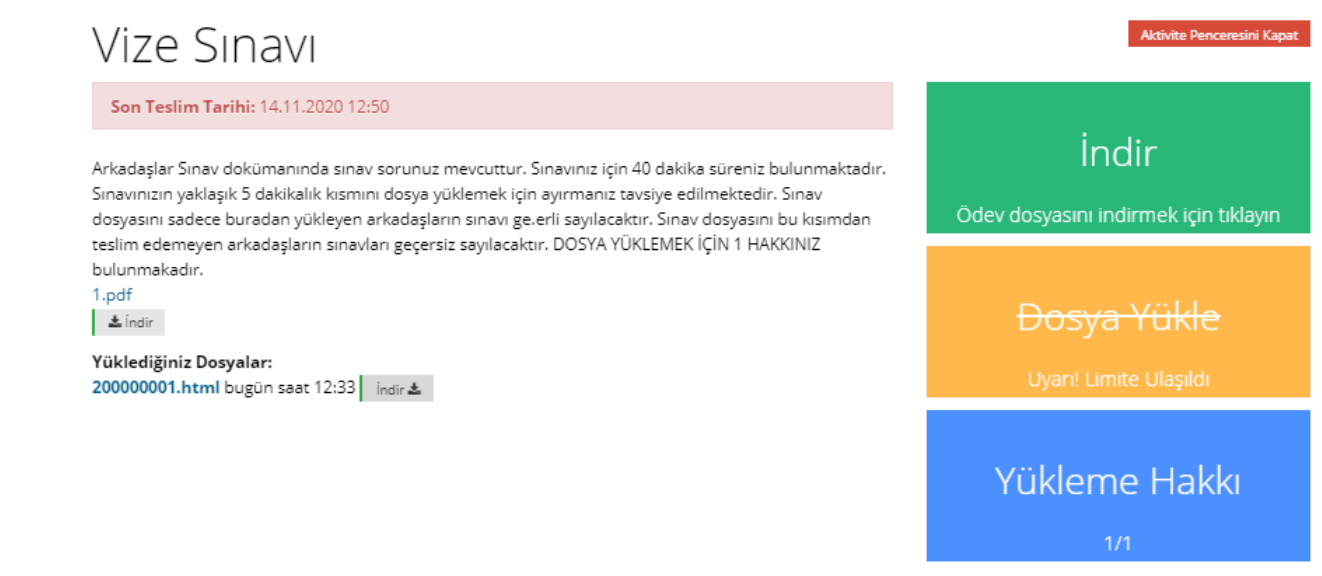

Eğitmeniniz tarafından birden fazla yükleme hakkı verildiyse daha önce yüklemiş olduğunuz dosyayı silmeden yeni dosya yükleyemezsiniz. Daha önce yüklediğiniz dosyayı 'Sil' seçeneği ile kaldırıp yeni dosyanızı yükleyebilirsiniz.

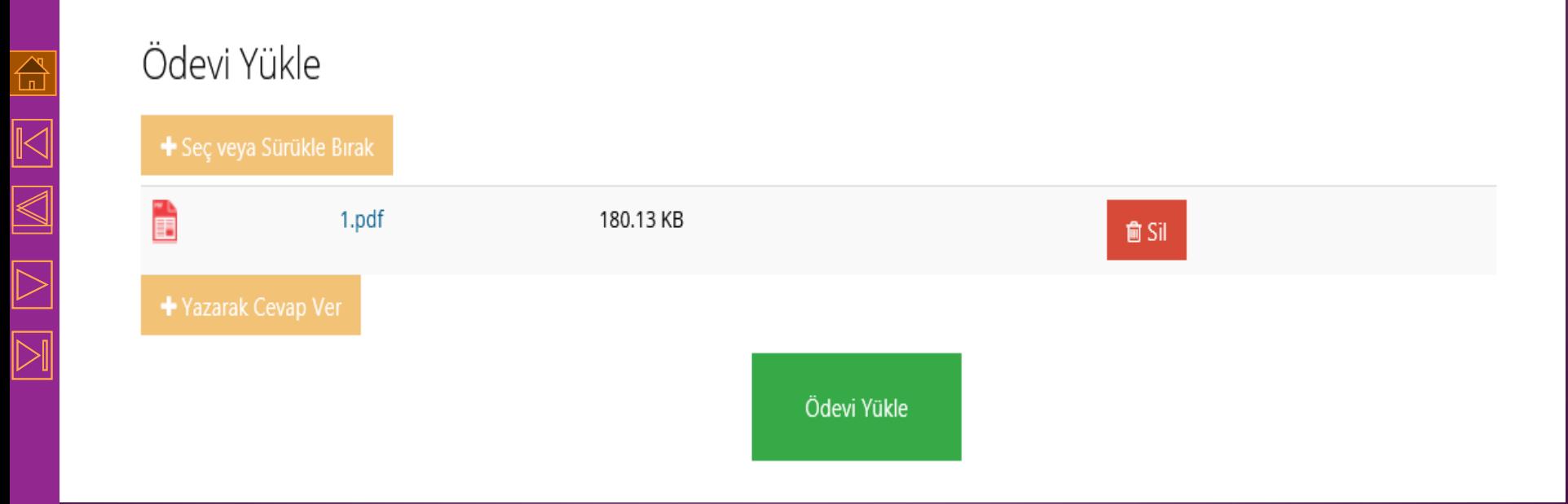